## **CARA MENJALANKAN PROGRAM**

#### ➢ **Tampilan Halaman Awal Web**

Tampilan halaman awal dimana user pertama kali membuka aplikasi. Tampilan seperti berikut :

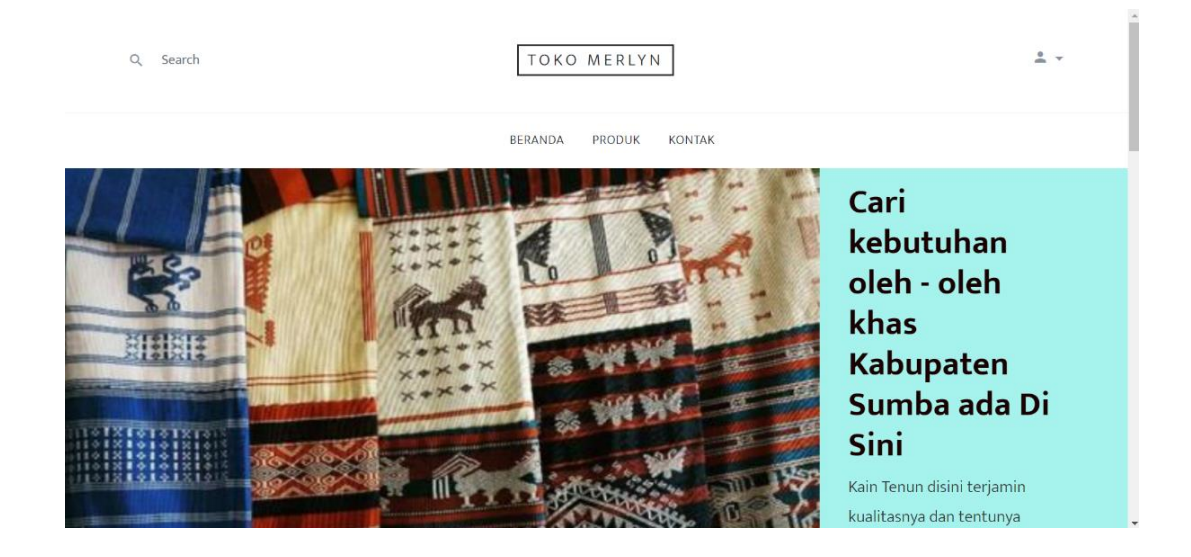

Pada halaman utama user bisa melihat produk yang tersedia, tetapi jika ingin melakukan pemesanan user terlebih dahulu melakukan pendaftaran jika belum memiliki akun dan langsung login jika sudah memiliki akun.

# ➢ **Tampilan Halaman Untuk Mendaftar**

Tampilan halaman daftar merupakan tampilan untuk melakukan pendaftaran bagi user baru berikut tampilannya :

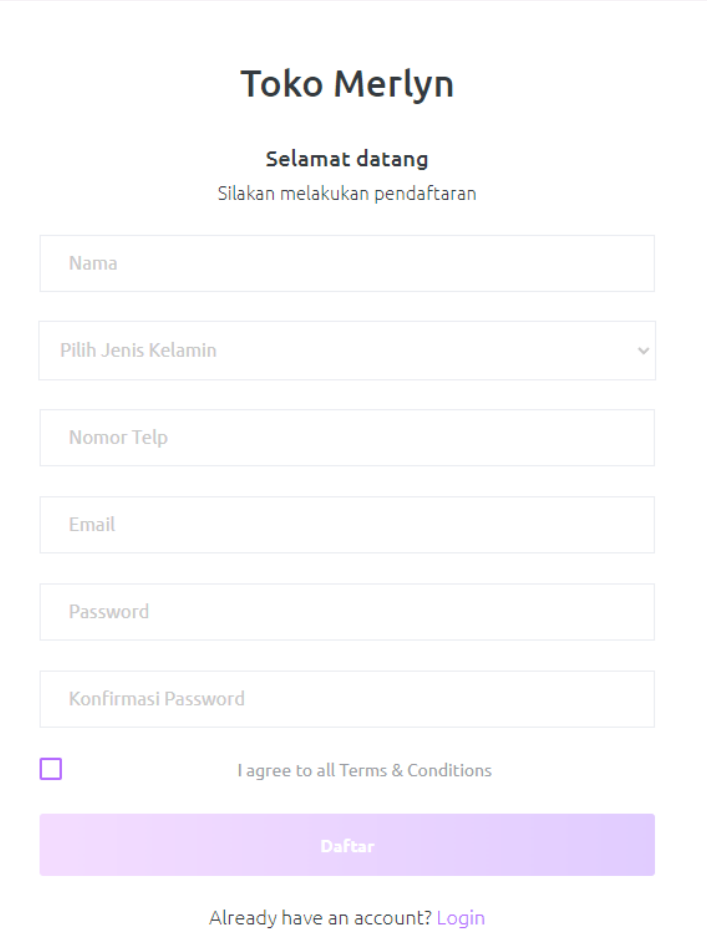

## ➢ **Tampilan Halaman Login**

Jika user telah memiliki akun, bisa langsung melakukan login ke aplikasi. Berikut tampilannya :

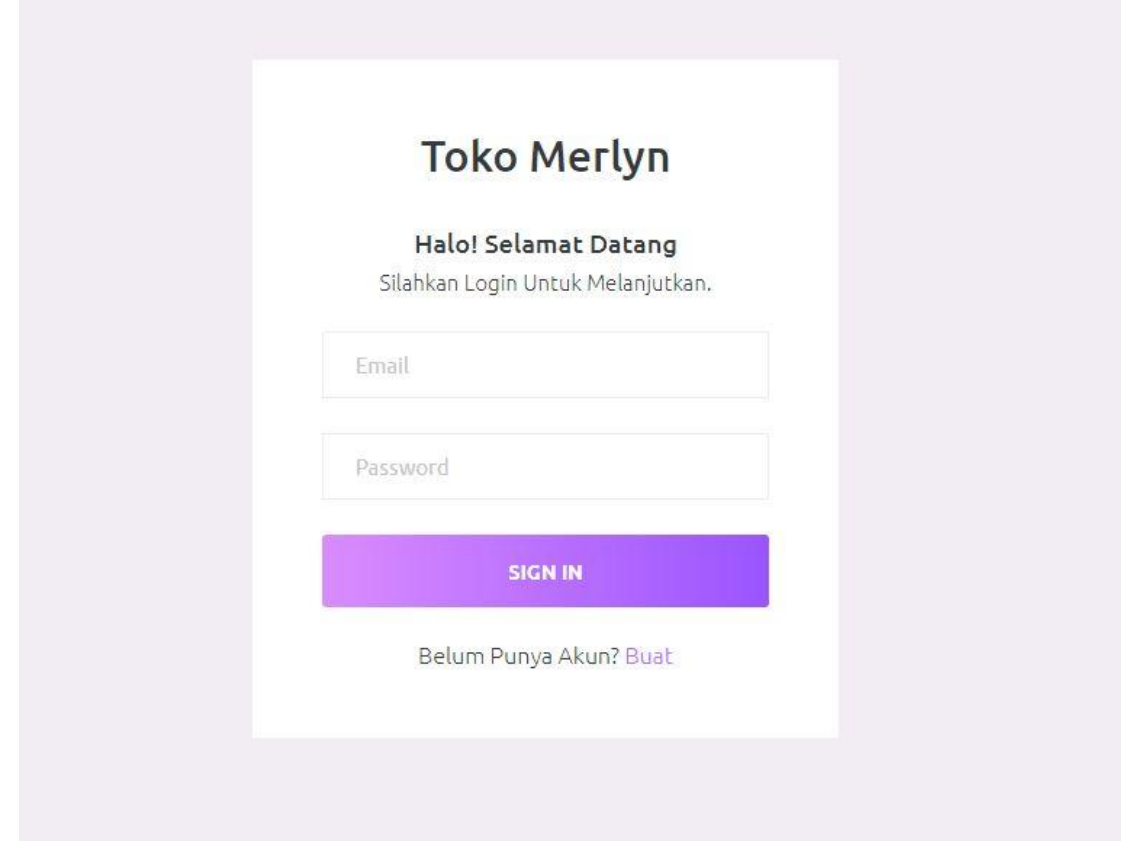

#### ➢ **Tampilan Halaman Produk**

Setelah melakukan login user bisa langsung memilih produk yang tersedia. Tampilan seperti berikut :

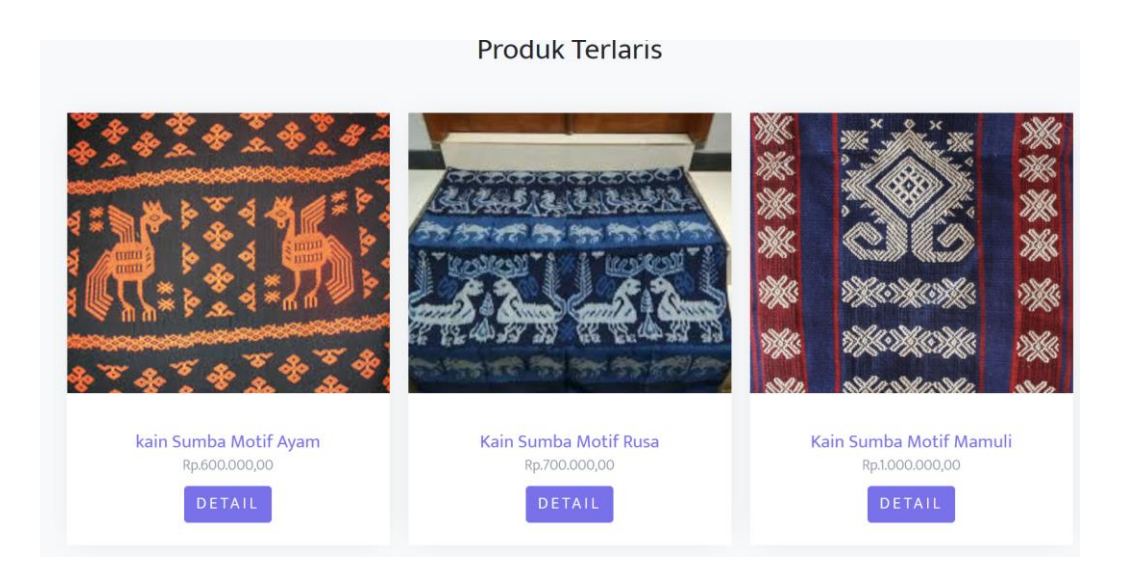

Terdapat halaman produk terlaris dan juga halaman daftar produk. Tampilan seperti berikut :

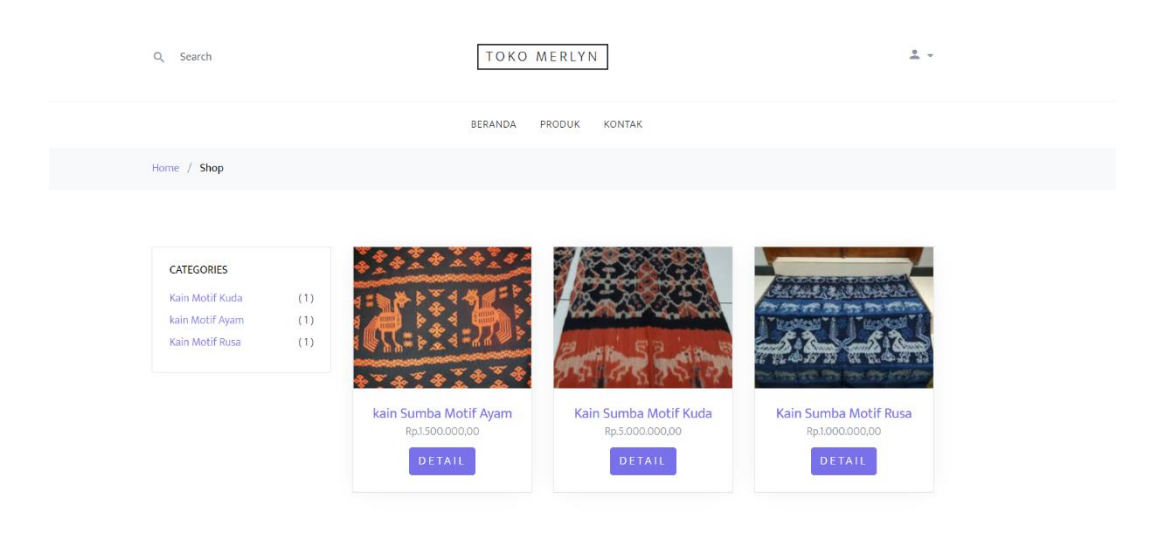

### ➢ **Tampilan Halaman Detail Produk**

Pada halaman detail produk user bisa melihat deskripsi dari produk yang ingin dibeli mulai dari harga, berat dan juga stok dari produk yang dijual. Tampilan seperti berikut :

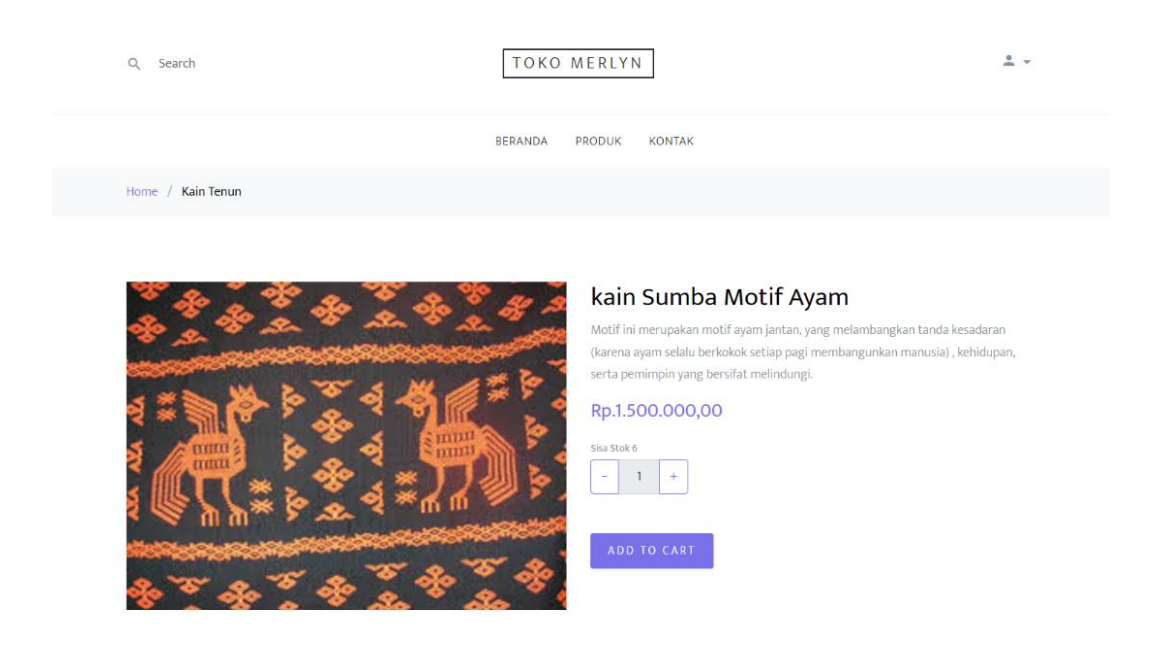

### ➢ **Tampilan Halaman Keranjang Pelanggan**

Setelah memilih produk yang ingin dibeli dengan menambahkan produk ke keranjang, selanjutnya user melihat total belanja yang harus di bayarkan dan user juga bisa melakukan hapus dan update keranjang. Tampilan seperti berikut :

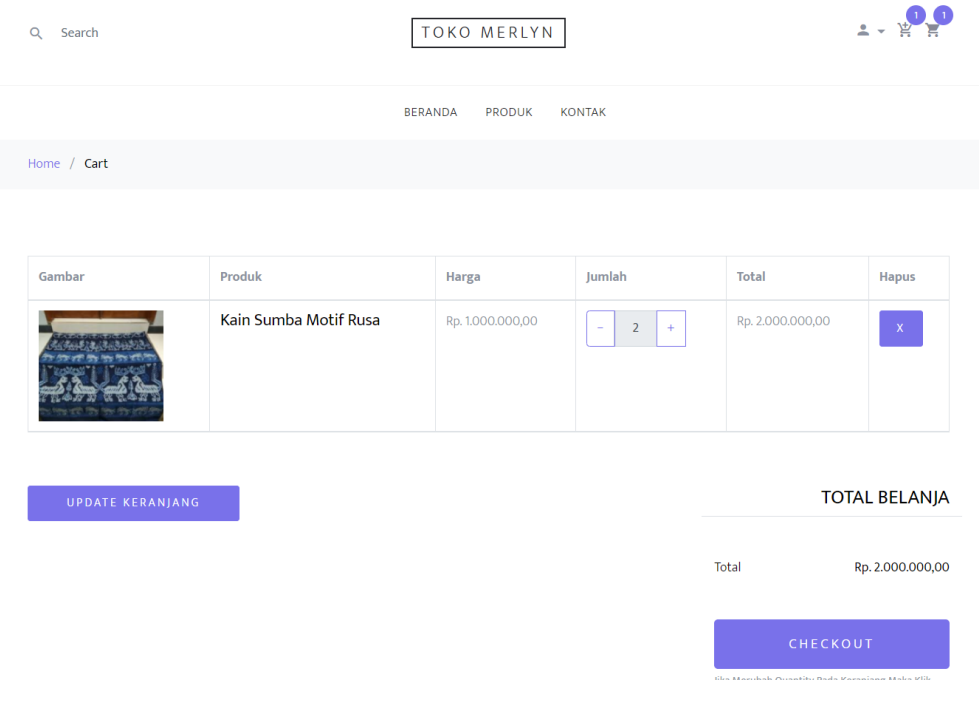

## ➢ **Tampilan Halaman Form Check Out Pelanggan**

Setelah melakukan pengecekan apakah seudah benar jumlah produk yang akan dibeli selanjutnya user melakukan checkout dam mengisi from check out pelanggan di mana terdiri dari catatan untuk perlakuan produk, no HP yang bisa untuk dihubungi dan metode pembayaran yang bisa dilakukan dengan cara Transfer dan COD. Tampilan seperti berikut :

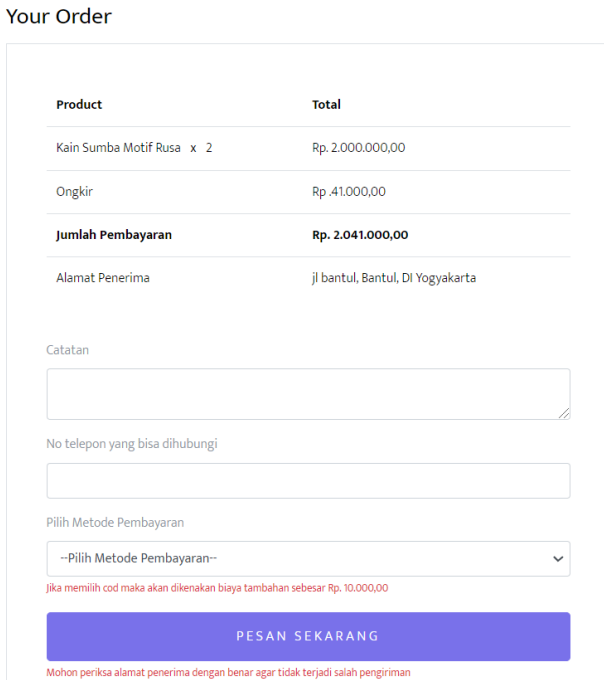

#### ➢ **Tampilan Halaman Order Pelanggan**

Setelah melakukan pesan, pesanan akan masuk ke dalam halaman order pelanggan, dimana pada halaman order pelanggan terdapat proses untuk melakukan pembayaran sesuai dengan data yang di masukan pada from check out. Tampilan seperti berikut :

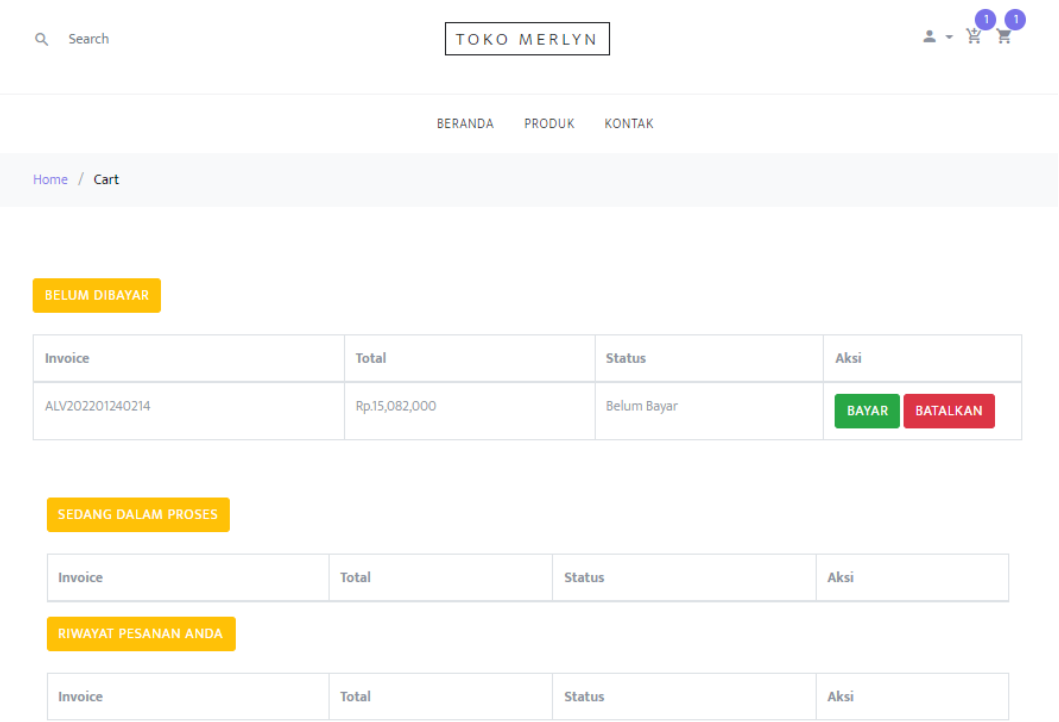

Pada proser tersebut terdapat data invoice, Total harga yang harus di bayarkan dan status sebagai tindakan dari pada admin penjual produk tersebut.

## ➢ **Tampilan Halaman Order Pembayaran Transfer**

Pada halaman pembayaran transfer terdapat no rekening dari pemilik toko dan user di haruskan untuk mengunggah bukti pembayaran / transfer. Tampilan seperti

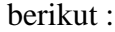

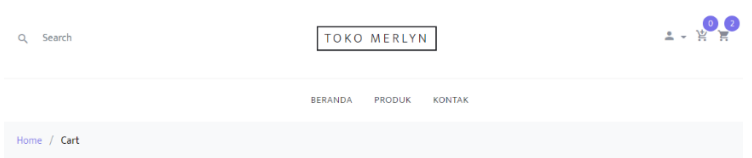

Silahkan Lakukan Pembayaran Lewat No Rekening Berikut

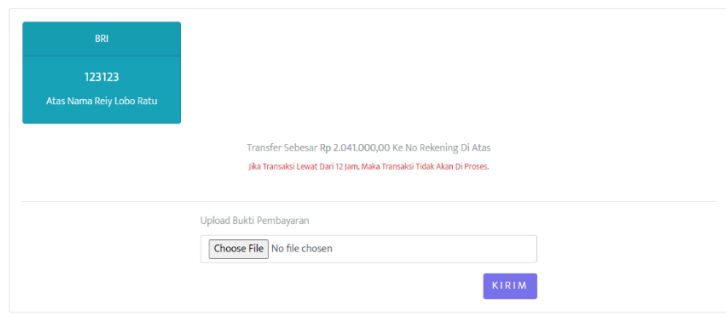

#### ➢ **Tampilan Halaman Order Pembayaran COD**

Pada halaman order COD user akan menunggu konfirmasi dari admin toko terkait dengan barang yang akan dikirim dan di bayar secara COD. Tampilan seperti berikut ini :

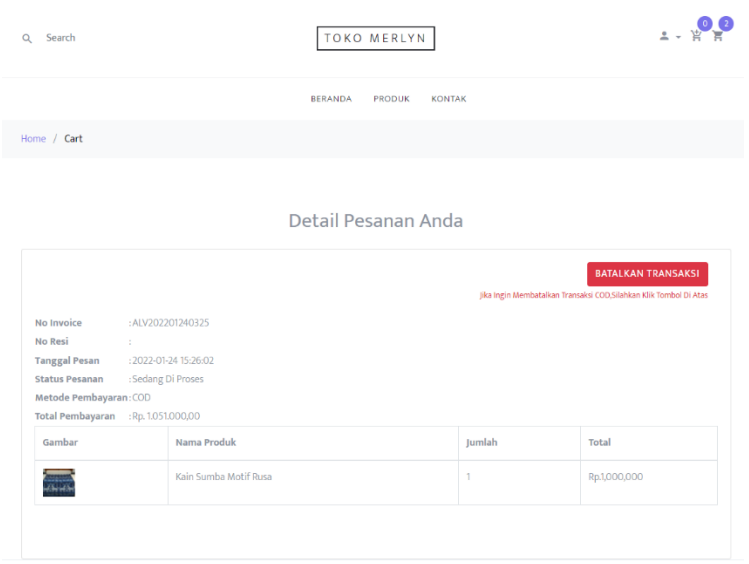

## ➢ **Tampilan Halaman Detail Pesanan Pelanggan**

Pada halaman detail pesan pelanggan terdapat detail dari pesanan mulai dari total harga, no invoice dll. Tampilan seperti berikut :

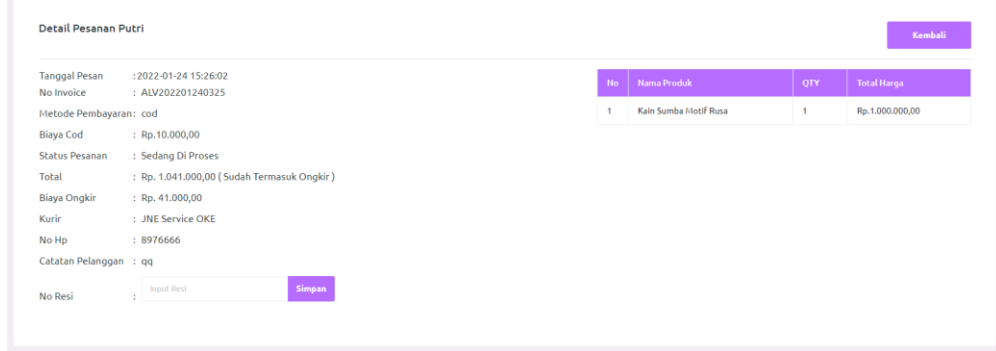